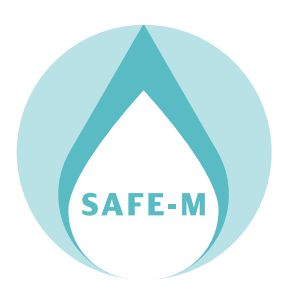

## Mise en place du système Reach RS+ en RTK

 $1<sup>er</sup>$  novembre 2022

# Table des matières

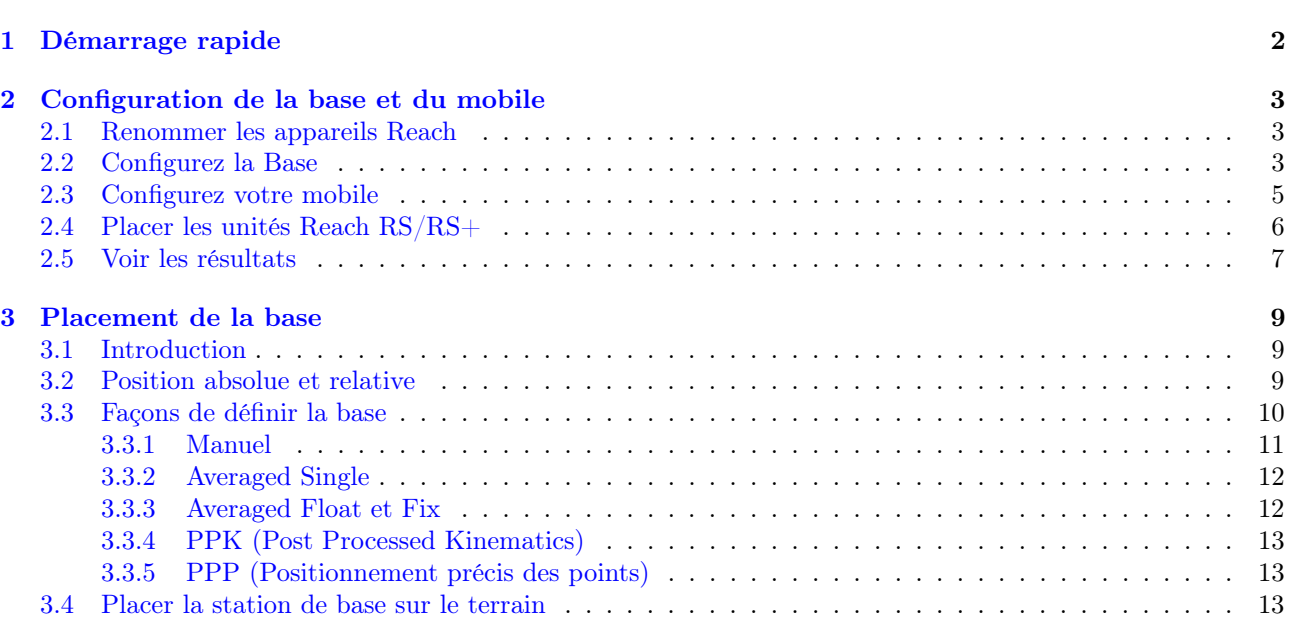

<span id="page-2-0"></span>1

## Démarrage rapide

Les récepteurs EMLID RS+ on été configuré à l'IPGP avant leur envoi à Madagascar. les étapes de la configuration (chapitre [2\)](#page-3-0) ne sont nécessaires que si vous décidez de réaliser ces étapes à nouveau vous même pour différentes raisons comme la transformation de la base en rover et vice et versa par exemple. Le Manuel en ligne Reach RS est particulièrement complet et bien fait on vous recommande de vous y référer en plus des notes qui suivent : <https://docs.emlid.com/reachrs/>

Les étapes pour lancer une mission sont les suivantes

- 1. Installer la base sur son trépied et la démarrer
- 2. Se connecter à la base avec un smartphone en utilisant Reachview 3 afin de vérifier qu'elle effectue bien sa moyenne et acquierd les données
- 3. Installer le rover à proximité de la base
- 4. Se connecter au rover (reachView 3), vérifier qu'il reçoit bien les correction et se positionne
- 5. Lancer ou continuer une mission sur ReachView

les tutoriels vidéo mis à votre disposition devraient suffire. Pour plus d'information les deux chapitres suivant pour l'essentiel traduits du site d'EMLID vous permettront d'aller plus loin.

## <span id="page-3-0"></span>Configuration de la base et du mobile

Ce guide, traduit pour l'essentiel de la documentation EMLID, montre comment configurer deux unités Reach RS/RS+ en tant que mobile et base et comment les faire fonctionner sur la radio LoRa en mode RTK.

#### <span id="page-3-1"></span>2.1 Renommer les appareils Reach

Par défaut, chaque Reach RS/RS+ a le même nom, et la première chose que vous devez faire est de les renommer afin qu'il soit plus facile de distinguer la base et le mobile sur le terrain. Pour renommer les unités, suivez les étapes ci-dessous :

- 1. Connectez-vous au Reach RS/RS+ que vous souhaitez utiliser comme base.
- 2. Accédez à Paramètres et appuyez sur Informations sur le récepteur.
- 3. Dans Nom du récepteur et du point d'accès, remplacez le nom de votre Reach par reach-base. Remarque : Le nom que vous entrez sera également utilisé comme étiquette de réseau Wi-Fi lorsque Reach est en mode hotspot.
- 4. Appuyez sur Enregistrer.
- 5. Faites de même avec le deuxième Reach RS/RS+. Cependant, utilisez le nom de reach-rover au lieu de reach-base.

## <span id="page-3-2"></span>2.2 Configurez la Base

Vous devez maintenant configurer les paramètres RTK et la communication par radio LoRa entre la base et le mobile. Commençons par la base, suivez les étapes ci-dessous :

- 1. Connectez-vous à l'unité de base.
- 2. Accédez à Paramètres et appuyez sur Paramètres GNSS. Choisissez chacun des systèmes satellites. Remarque : Choisissez entre GLONASS et BeiDou en fonction de votre emplacement. Alors que GLO-NASS couvre la majeure partie du monde, BeiDou pourrait être plus efficace dans la région Asie-Pacifique.
- 3. Réglez le taux de mise à jour à 1 Hz.

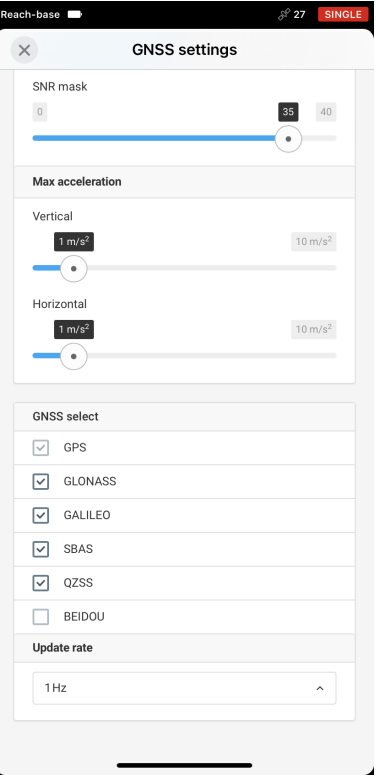

- 4. Revenez à l'écran Récepteurs. Sur l'écran Paramètres de la base, accédez aux messages RTCM3.
- 5. Sélectionnez pour émettre les messages RTCM3 comme suit :

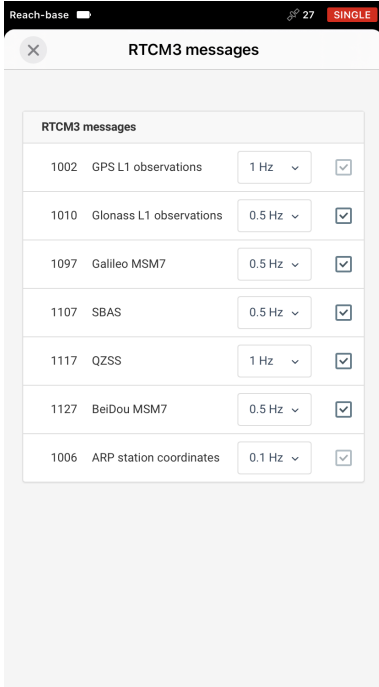

- Observations GPS L1 à 1 Hz
- Observations GLONASS L1 à 0,5 Hz
- Observations Galileo MSM7 à 0,5 Hz
- Observations SBAS à 0,5 Hz
- $-$  QZSS à 1 Hz
- Observations Beidou MSM7 à 0,5 Hz
- Coordonnées de la station ARP à 0,1 Hz
- 6. Appuyez sur Appliquer.
- 7. Revenez à l'écran Récepteurs. Sur l'écran Sortie de base, sélectionnez LoRa.
- 8. Appuyez sur le bouton Modifier dans la cellule LoRa. Sélectionnez la fréquence et réglez la puissance de sortie sur 20 dBm.

Mise en garde : Assurez-vous de sélectionner la fréquence et la puissance de sortie appropriées conformément à vos réglementations locales. En cas de restrictions, les limitations de bande de fréquence seront appliquées automatiquement.

9. Réglez le débit de données air à 9,11 kb/s. Appuyez sur Enregistrer.

Vous pouvez maintenant procéder à la configuration de votre unité mobile.

## <span id="page-5-0"></span>2.3 Configurez votre mobile

Pour terminer la configuration des paramètres RTK et la communication par radio LoRa entre la base et le mobile, vous devez configurer votre mobile. Suivez les étapes ci-dessous :

- 1. Connectez-vous à l'unité mobile.
- 2. Accédez à Paramètres et appuyez sur Paramètres GNSS.
- 3. Réglez le mode de positionnement sur Cinématique, le mode de résolution GPS Ambiguity sur Fix-andhold et le mode de résolution GLONASS Ambiguity sur ON.

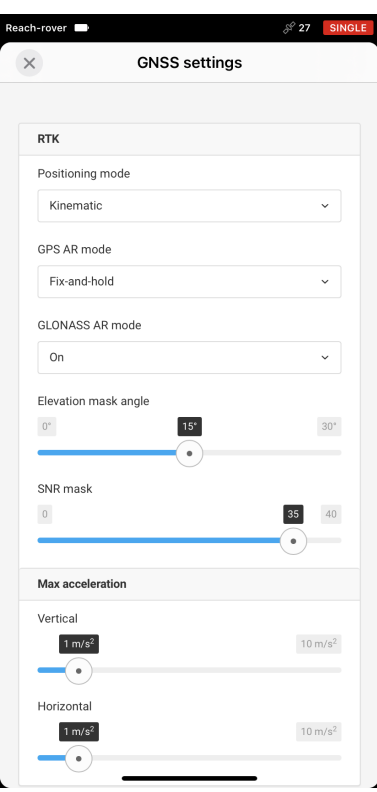

4. Sélectionnez les mêmes systèmes GNSS que pour la base et définissez un taux de mise à jour de 5 Hz. Appliquer les modifications.

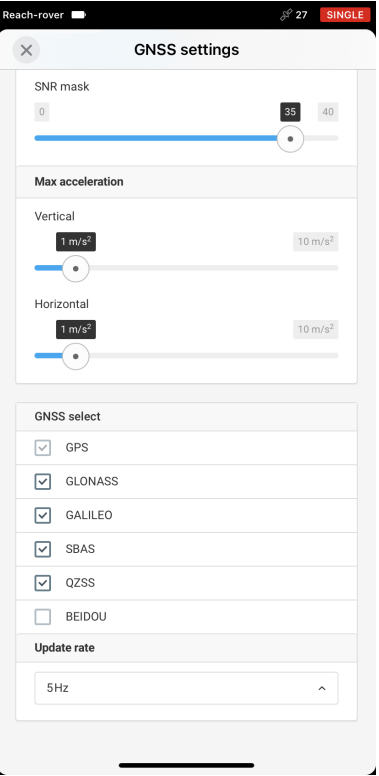

- 5. Pour configurer la radio LoRa sur le mobile pour recevoir les corrections, revenez à l'écran Récepteurs et appuyez sur Entrée de correction.
- 6. Sélectionnez LoRa. Réglez la même fréquence et le même débit d'air que pour la base. Appuyez sur Enregistrer.

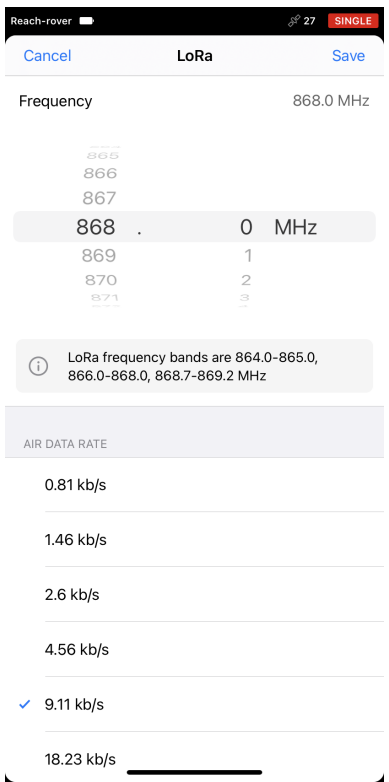

## <span id="page-6-0"></span>2.4 Placer les unités Reach RS/RS+

Lorsque vous avez configuré les paramètres sur la base et le mobile, vous êtes prêt à sortir pour placer la base et terminer le processus de configuration. Pour les travaux sur le terrain, vous aurez besoin d'un trépied et d'une perche d'arpentage. Pour placer les unités, suivez les étapes ci-dessous :

Remarque Avant de placer la base, assurez-vous que vous vous trouvez dans une zone dégagée avec une vue dégagée sur le ciel. Cela assurera une bonne réception du signal et un bon nombre de satellites disponibles.

- 1. Montez la base Reach RS/RS+.
- 2. Nivelez le trépied avec précision.
- 3. Mettez le rover sur le poteau.
- 4. Fixez les antennes LoRa aux deux unités.
- 5. Allumez les récepteurs.
- Après avoir placé la base sur le trépied, vous pouvez terminer sa configuration :
- 1. Connectez-vous à la base.
- 2. Sur l'écran Récepteurs, appuyez sur Paramètres de la base.
- 3. Pour configurer les paramètres de base, appuyez sur le bouton Configurer.
- 4. Sélectionnez Average SINGLE comme méthode de saisie des coordonnées de base et réglez le temps de calcul de la moyenne. Appuyez sur Enregistrer.

mise en garde : Ne déplacez pas la base pendant que Reach accumule des données.

Remarque : La position de base est calculée automatiquement à chaque fois que le récepteur s'allume.

Après avoir accumulé les données, vous verrez les coordonnées moyennes dans la section Coordonnées. Votre base est maintenant configurée et transmet les corrections au mobile.

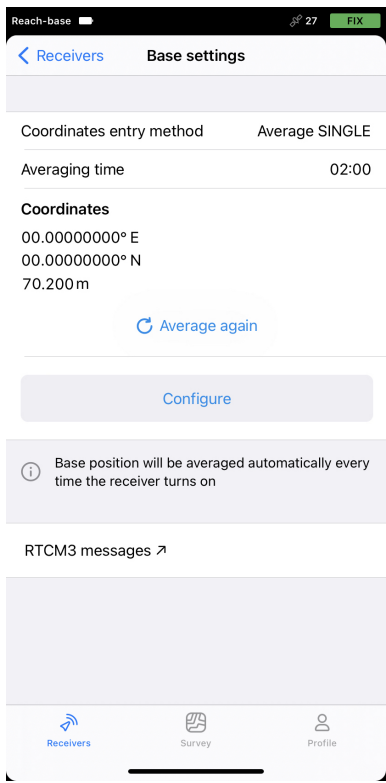

### <span id="page-7-0"></span>2.5 Voir les résultats

Lorsque vous avez terminé votre configuration RTK sur la radio LoRa, vous pouvez voir l'état actuel de la solution dans le coin supérieur droit de l'application ReachView 3 :

- SINGLE signifie que le mobile a trouvé une solution en s'appuyant sur son propre récepteur et que les corrections de base ne sont pas appliquées. La précision en mode autonome est généralement au niveau de plusieurs mètres.
- FLOAT signifie que le mobile reçoit des corrections de la base mais ne peut pas résoudre toutes les ambiguïtés, et dans ce cas, la précision est généralement au niveau submétrique.
- FIX signifie que le mobile utilisant les corrections de la base a résolu les ambiguïtés dans son calcul de position et a obtenu la solution avec une précision centimétrique.

Après une courte période de temps, le rover obtient une solution fixe. Dans de bons environnements, il faudra quelques minutes pour obtenir une solution fixe. Dans des conditions difficiles, cela peut prendre un peu plus de temps. Une fois que le rover obtient FIX, vous êtes prêt pour l'arpentage.

Vous pouvez également trouver l'état actuel de la solution ainsi que votre position en temps réel sur l'écran d'état. pointe

## <span id="page-9-0"></span>Placement de la base

#### <span id="page-9-1"></span>3.1 Introduction

La technique cinématique en temps réel nécessite 2 récepteurs. L'un d'eux est fixe et s'appelle "station de base", l'autre est "mobile". La station de base mesure les erreurs et, sachant qu'elle est immobile, transmet les corrections au mobile (reportez-vous à Fonctionnement de RTK pour plus d'informations sur RTK). Parfois, les réseaux CORS et NTRIP remplacent les stations de base traditionnelles. Ils fournissent une position absolue précise et envoient des corrections sur Internet. En règle générale, la distance entre la station de référence et le mobile local ne doit pas dépasser 10-15 km en raison de l'effet ionosphérique. Ainsi, si la station de référence est située trop loin ou est simplement absente de la zone, vous aurez besoin d'une station de base locale. Les autres avantages de votre propre base sont l'indépendance de la connexion Internet et l'absence de frais d'abonnement NTRIP.

Si vous créez votre propre base, il est important de prêter attention à cet article. Une bonne compréhension des différentes manières de configurer la base vous aidera à atteindre la précision souhaitée pour votre application.

Ce tutoriel vous montrera comment configurer une base Reach RS2/RS2+ sur un point connu.

### <span id="page-9-2"></span>3.2 Position absolue et relative

ReachView 3 a plusieurs façons de déterminer ou de définir la position de la station de base offrant différents niveaux de précision. Examinons l'illustration ci-dessous (figure 1). L'algorithme RTK calcule avec précision la distance entre la base et le mobile. Cette distance est appelée la ligne de base. La position du mobile est déterminée avec précision par rapport à la position de la base. Dans le même temps, les coordonnées du mobile décalées par rapport à l'emplacement réel dépendent de la précision de la position de la base. Si la position qui a été définie dans la station de base est différente de la position réelle réelle sur terre, le décalage égal à cette différence sera également dans la position du mobile.

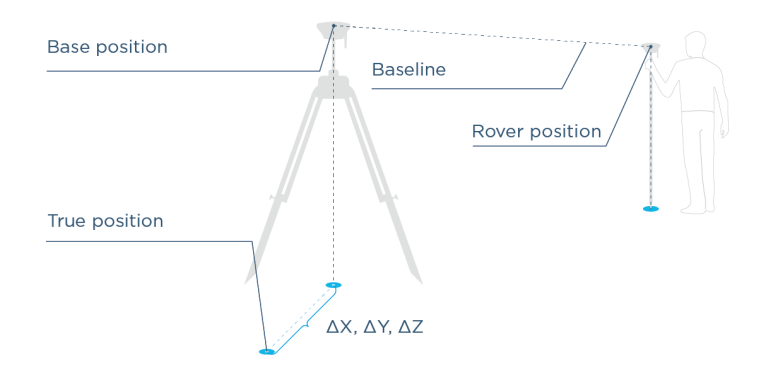

Il suffit souvent de connaître la position précise d'un objet par rapport à la station de base, mais pour certaines applications telles que l'arpentage et la cartographie, il est essentiel d'obtenir une position absolue précise. Dans ce cas, le décalage X, Y, Z entre la position vraie réelle et la position de la station de base doit être évité ou réduit. mise en garde

La position absolue du mobile n'est précise qu'avec la même précision que la position de la station de base. Le positionnement correct de la station de base est la clé d'une collecte de données réussie. Le décalage des coordonnées de base gardera les données collectées précises mais les rendra inexactes (ce qui est tout à fait correct pour les mesures volumétriques mais inacceptable si vous devez lier les données collectées aux coordonnées globales). Par exemple, si vous traitez la carte à l'aide de données collectées par un drone équipé de RTK en utilisant des corrections à partir de la base décalée, votre carte sera ensuite géo-référencée avec le même décalage (figure 2).

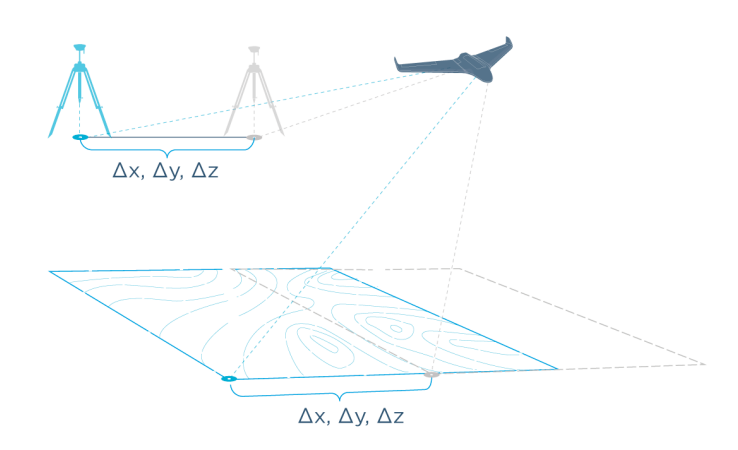

Le même effet de production de décalage peut être remarqué si la base est placée de manière inexacte sur un point connu ou simplement déplacée de sa position déterminée sans modifications pertinentes. Remarque

Si la position absolue précise de la base n'a été déterminée qu'après que le travail a été effectué, le décalage de la carte peut être déterminé et corrigé.

### <span id="page-10-0"></span>3.3 Façons de définir la base

Comme déjà mentionné, Reach utilisé comme base peut être positionné de différentes manières. Vous pouvez entrer manuellement les coordonnées de base, utiliser la fonction de moyenne ou utiliser les techniques PPP et PPK pour déterminer les coordonnées.

Les chiffres du tableau sont approximatifs et uniquement à des fins de référence. Votre expérience peut varier selon les conditions, suivez toujours les pratiques d'enquête appropriées !

Quelle que soit la méthode que vous utilisez, la position relative du mobile sera toujours précise au cm, la précision réelle sera définie par la précision de la position de base.

![](_page_11_Picture_357.jpeg)

#### <span id="page-11-0"></span>3.3.1 Manuel

Conseil technique sur le clavier Android

Sur certains appareils Android, les claviers par défaut ne fournissent pas de signe moins. Pour y accéder, nous vous recommandons de télécharger Gboard, une application de clavier virtuel, à partir du Google Play Store.

La saisie manuelle de la position est assez simple et est utilisée lorsque vous avez accès à un point connu. Les scénarios les plus populaires incluent la recherche d'un point de déclenchement ou l'embauche d'un géomètre qui établira le point de référence. Dans ce cas, la précision absolue dépend de la précision avec laquelle les coordonnées du point ont été déterminées.

Faites attention et placez soigneusement la base sur un point connu et mesurez la hauteur de l'antenne à partir de la marque. Cela aidera à éviter les décalages par rapport à la position absolue et à maintenir la précision des mesures. Reportez-vous à Placer Reach RS/RS+ sur le terrain pour des instructions détaillées. Moyen

Examinons de plus près la configuration de la base à l'aide de la moyenne de position avec des solutions simples, flottantes et fixes. Toutes ces méthodes fournissent différents niveaux de précision des coordonnées de base et conviennent à différentes applications.

#### <span id="page-12-0"></span>3.3.2 Averaged Single

Cette approche est utilisée lorsque vous n'avez pas besoin d'une précision absolue. Le calcul de la moyenne se produit en mode GPS autonome sans utiliser de corrections, ce qui vous offre une précision absolue de plusieurs mètres.

L'illustration de gauche ci-dessous (voir figure 3) montre les trajectoires du rover qui passe plusieurs fois le contour rectangulaire marqué. Ce mobile reçoit les corrections de la base configurée à l'aide d'une solution unique moyennée. Alors que la position de chaque trajet individuel se situe dans les limites de précision du récepteur, la position absolue peut différer jusqu'à quelques mètres. Nous pouvons voir cela si nous répétons le moyennage de la station de base statique et construisons le chemin du mobile immédiatement après chaque nouveau moyennage. Regardez à droite de la figure 3.

![](_page_12_Figure_4.jpeg)

Parfait pour un positionnement relatif précis et reproductible (guidage GPS du tracteur, vols et atterrissage autonomes)

Si vous n'avez besoin que d'un positionnement relatif précis, le moyen le plus simple consiste à faire la moyenne de la position à l'aide d'une solution unique. Marquez simplement physiquement le point sur le sol et enregistrez les coordonnées dans le manuel dans ReachView 3. Le résultat au jour le jour serait presque identique à celui obtenu à l'aide des corrections NTRIP.

#### <span id="page-12-1"></span>3.3.3 Averaged Float et Fix

La solution de calcul de moyenne RTK est beaucoup plus précise que la moyenne unique et est rendue possible lorsque le récepteur utilisé comme base est configuré pour obtenir des corrections NTRIP sur Internet. Cela peut être utile si la station de référence est située loin. La réduction de la ligne de base en installant la base locale améliore les performances de positionnement du mobile.

Sur la gauche de l'illustration suivante (voir figure 4), le rover passe plusieurs fois le contour rectangulaire marqué. Ce mobile reçoit les corrections de la base configurée en utilisant la position fixe moyenne.

Lorsque la base est configurée à l'aide d'une solution de repère moyennée, les coordonnées sont déterminées avec une précision centimétrique (si vous obtenez des corrections NTRIP de qualité topographique). Dans ce cas, les déviations de chaque chemin construit immédiatement après avoir recalculé plusieurs fois la moyenne seront de l'ordre de quelques centimètres. Regardez à droite de la figure 4.

![](_page_13_Figure_0.jpeg)

Si la ligne de base est trop longue pour obtenir une position fixe, la moyenne de la solution flottante améliorera encore la position à un niveau d'environ 1 m.

#### <span id="page-13-0"></span>3.3.4 PPK (Post Processed Kinematics)

Avec la technique de cinématique post-traitée, vous pouvez déterminer les coordonnées de base sans corrections en temps réel avec une précision centimétrique. Vous aurez besoin des journaux RINEX de la station de référence dans la zone de 100 km et du journal des données brutes du récepteur. Le processus vous prendra environ 15 minutes pour calculer la position de votre station de base à l'aide du didacticiel PPK en mode statique.

Étapes générales :

- 1. Activez la journalisation des données brutes et enregistrez le journal pendant environ une heure.
- 2. Exportez le journal avec les données collectées de ReachView 3 vers votre PC.
- 3. Reportez-vous au didacticiel PPK en mode statique.
- 4. Après avoir obtenu les coordonnées, vous pouvez les saisir manuellement dans la section Coordonnées de base. La comparaison de la position PPK à la position moyenne et l'application de corrections aux données collectées est le moyen de compenser le décalage illustré dans l'exemple de la figure 2.

#### <span id="page-13-1"></span>3.3.5 PPP (Positionnement précis des points)

Avec une technique de positionnement de point précis, vous pouvez déterminer avec précision les coordonnées de base n'importe où dans le monde sans correction en temps réel ni station de base à proximité, mais cela peut prendre un temps considérable pour obtenir les coordonnées.

Étapes générales :

- 1. Activer la journalisation des données brutes et enregistrer le journal pendant quelques heures.
- 2. Exportez le journal avec les données collectées de ReachView vers votre appareil mobile ou votre PC.
- 3. Téléchargez le fichier collecté au service PPP (par exemple RNCan).
- 4. Après avoir obtenu les coordonnées, vous pouvez les saisir manuellement dans la section Coordonnées de base.

### <span id="page-13-2"></span>3.4 Placer la station de base sur le terrain

Mise en garde : La hauteur mal mesurée de l'antenne au-dessus de la marque est probablement l'erreur la plus répandue et la plus fréquente dans les levés de contrôle GPS.

Lorsque vous placez votre Reach RS/RS+ sur le terrain, assurez-vous que votre appareil Reach est placé précisément au-dessus du point marqué sur le trépied et de niveau. Si vous configurez manuellement les coordonnées de base, vous devez mesurer le décalage de hauteur d'antenne. Suivez les étapes ci-dessous :

- 1. Mesurez la distance entre la marque et le bas de votre Reach (h sur la Figure 5).
- 2. Spécifiez la distance mesurée dans ReachView 3. Il calculera automatiquement la hauteur de l'antenne.

La hauteur d'antenne RS/RS+ : Pour Reach RS/RS+, la hauteur d'antenne est la distance entre la marque et le bas du récepteur (h sur la Figure 5) plus la hauteur du récepteur au point de référence d'antenne (ARP) qui est égale à 65 mm et ajoutée automatiquement par ReachView 3.

![](_page_14_Figure_1.jpeg)

Lorsque vous avez solidement placé votre Reach au-dessus de la marque, vous êtes prêt à définir ou à déterminer sa position